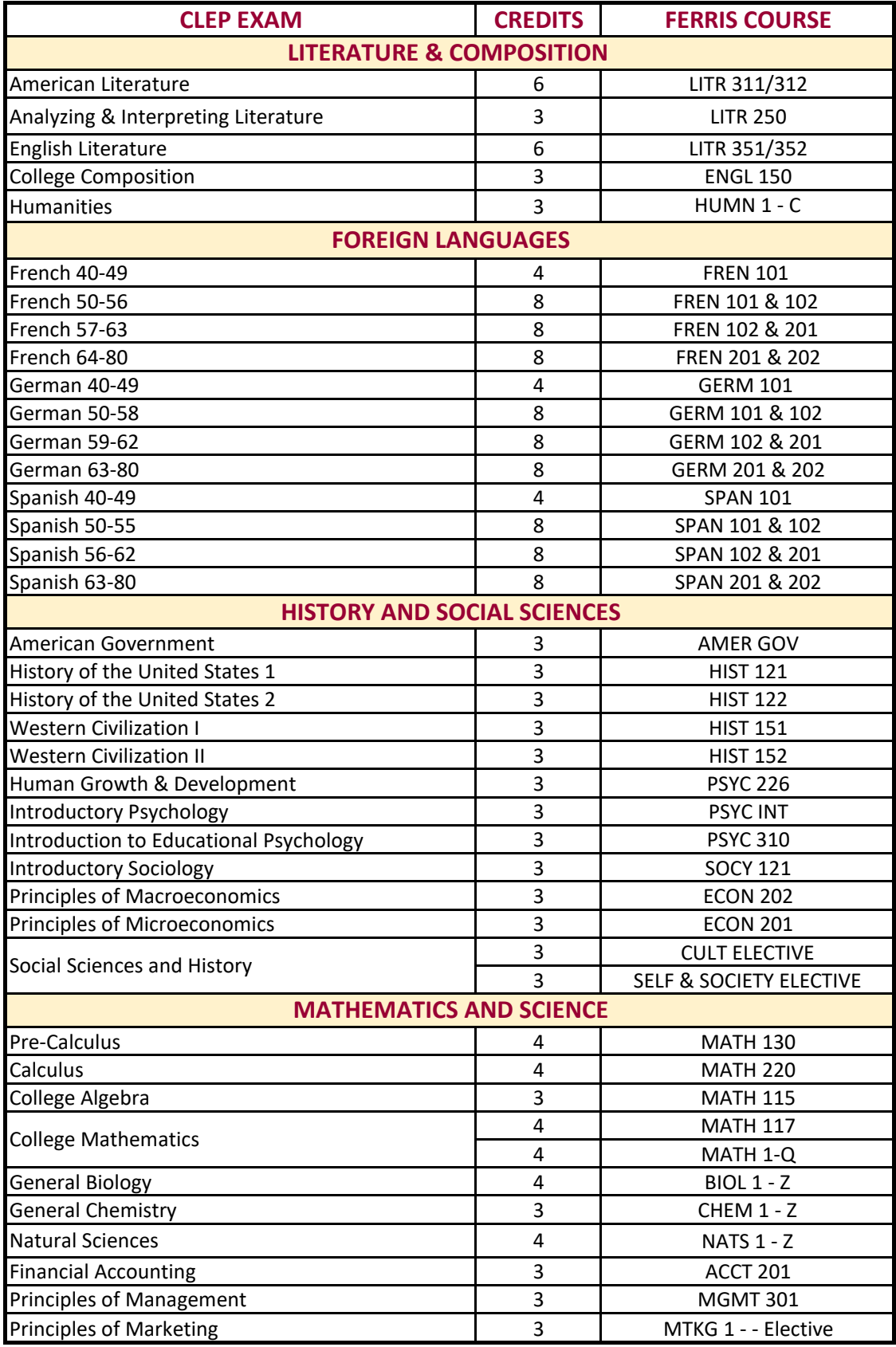

## **How to find your Academic Advisor**

- Log into Ferris 360
- Select Academics under Tools on the left side
- Select Student Academic Dashboard
- Click on Personal Information
- Click on Student Profile on top of page
- Your advisor is listed at the bottom of the page.
- Click on the Advisor's name to send an email.

**OR**

- Log into Ferris 360
- Select Academics under Tools on left side
- Select My Degree
- Your advisor is listed at the bottom
- Click on the Advisor's name to send an email.
- Select appropriate degree

Click on Advisor's name and it will generate an email